# SKYLINE LIBRARY

MLA Intro

# MLA FORMATTING AND STYLE

workers' online activities ("Automatically").

# In-Text Citation

low morale as a result (Lane 129).

• brief note, tells reader: 1) fact/idea came from another source and 2) where to find exact location of the idea/fact (via Works Cited)

# Works Cited

• the last page of paper, includes full citation information for all sources cited in your paper and no other sources

### FORMATTING YOUR PAPER IN MLA

- Margins
  - One Inch
- Font
  - Times New Roman, 12 pt
- Line Spacing
  - Double-spaced
- Left Aligned

- Heading (four things)
  - Your first & last name
  - Teacher's name
  - Class name, period
  - Date the DUE DATE with month written out
- Header (above the margins, upper RIGHT corner)
  - Last name & page number
- Even if not asked, add a...
  - title

### MLA PAPER FORMATTING TEMPLATE

Go to: Library Page > Writing & Research > Freshman MLA
 Intro Template: Word OR Google Doc

- Personalize it!
  - Due date is
     October 10, 2019
- If you are using Word, save
  this to your server folder > File
  > Save as > then Browse for
  your folder with your name

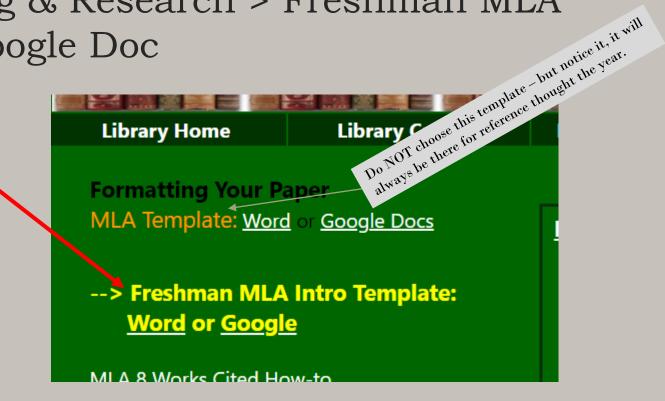

### NOTE: ACCESSING DATABASES FROM HOME

Passwords and other access info, including KCLS access, can be found if you click on the black star on the library home page:

& the password for the password page is:

spartans

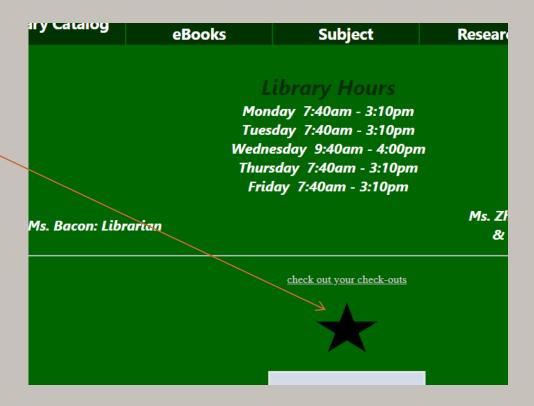

### DATABASES

Library Catalog

Databases & Resources by eBooks Subject

- From the Skyline Library homepage, choose "Databases & eBooks"
- Go to this "KCLS" database:
- Log in to the database how-to is pg 2 of the passwords page, or right here:
  - your 'Library Card Number' is 411
     followed by your ASB#
  - your 'Pin' is the last four digits of your ASB#

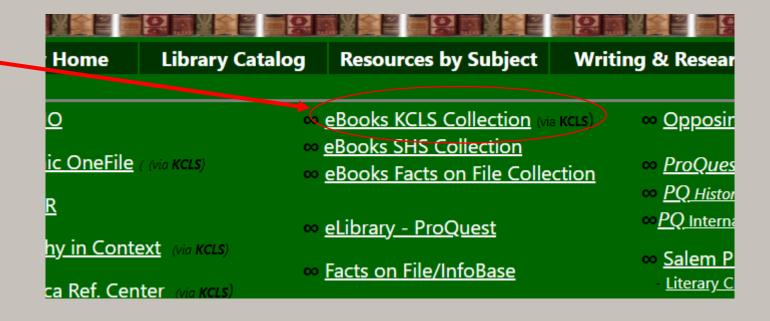

### SEARCH FOR A TOPIC IN DATABASE

Search for any topic that interests you...

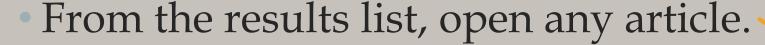

- click on the blue article title

Then find the citation...

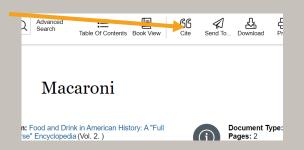

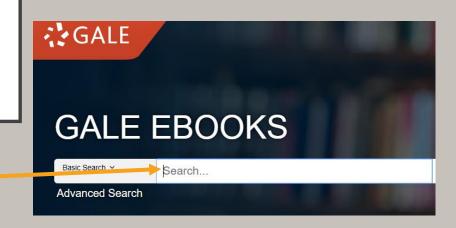

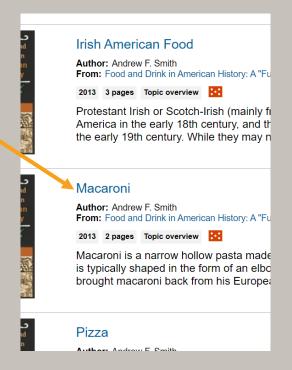

### **NEXT: NOODLETOOLS**

1. Go to NoodleTools.com

Have an account?

Sign in to NoodleTools and update your profile

Don't have an account?
Register for one...

- 1. Go to NoodleTools.com and choose "Register"
- 2. Complete the registration.

**Suggestion:** use the same login info for NoodleTools as you use for the school computer.

Personal ID (username): four letters of last name, three of first, two-digit grad year

Password: the same password you use for the school computer or an ASB#

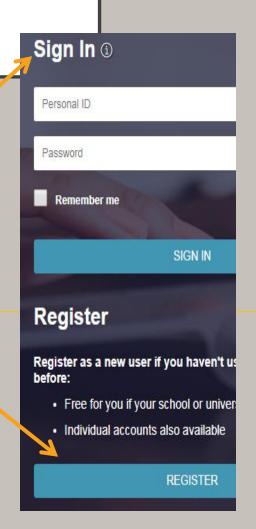

### NOODLETOOLS NEW PROJECT

1. After you register or login to NoodleTools, choose "new project."

2. When the Create a New Project screen that pops up, enter a **name for your project**, your choice.

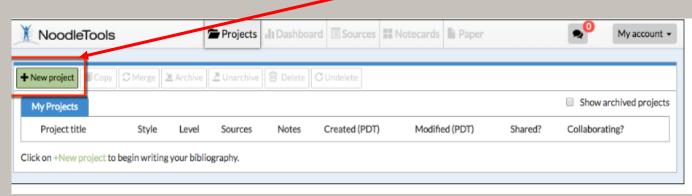

- 3. Keep the *citation style* as "MLA" and "Junior" for the *citation level*.
- 4. Click Submit.

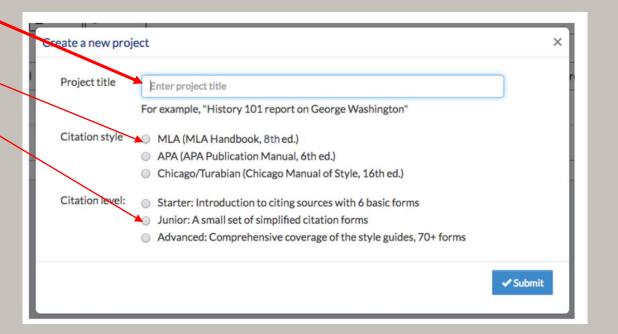

The "Dashboard" screen appears. There is a lot going on here, for now, you just want to choose the "Sources" tab.

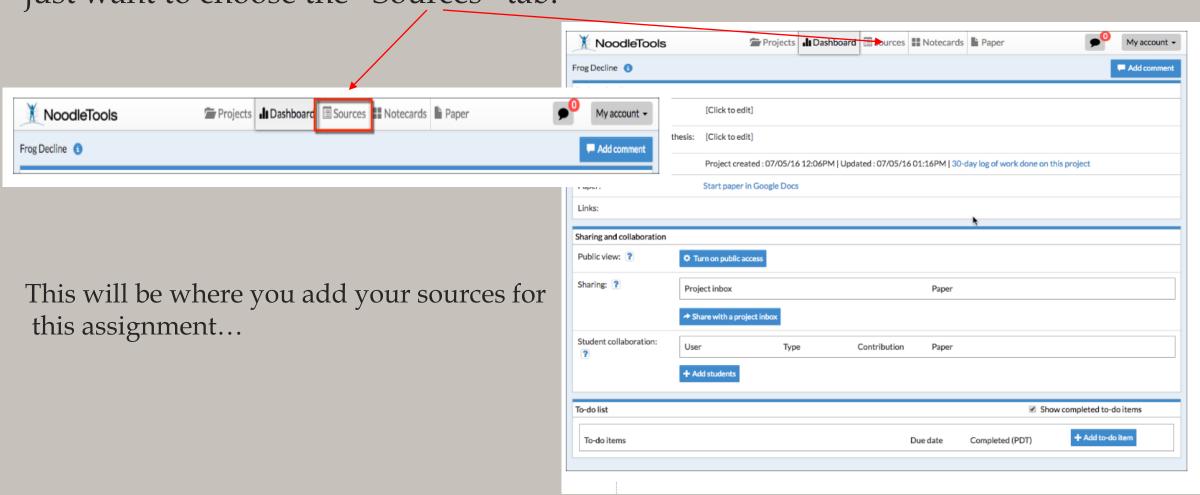

## TO DO: THE GENERAL INSTRUCTION

- by Subject and click on 'Cucinelli"; this PP
  - continues, start on page 12.

Go to Library > Resources

Skyline High School **Library Resources** 

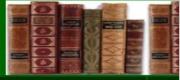

**Library Home** 

**ELL Resources** English IB Extended Essay (F Social Studies **Spartan Scholars** 

- -- Student Computer/S
- -- Student ClassLink Lo

**Teacher Assignments** 

Cucunelli McGoorty Russell Smith

- - One database (you have one open, copy and paste citation)
  - One book (using the ISBN number or an app)
- 2. Make a Works Cited page with these two sources in NoodleTools.
- 3. Copy and paste this works cited to your Freshman MLA Intro Template you already made.
- 4. Add in-text citations (in the parentheses () provided).
- 5. You will print this out and turn it in.

**Detailed instructions follow...** please work independently & feel free to ask questions of us.

1. In your new Project, you will add two sources:

# Start Here

Work on your own & FOLLOW DIRECTIONS!

### ADDING SOURCES TO NOODLETOOLS

Choose "New Source" and select the source type...

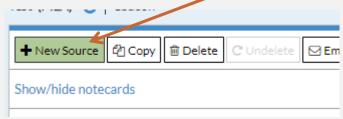

### You'll be adding:

 a database → you already have an article open and found the citation

&

a book source -- there is one by your computer

Please be sure to always double-check your citations; here's an example – or check out Purdue OWL.

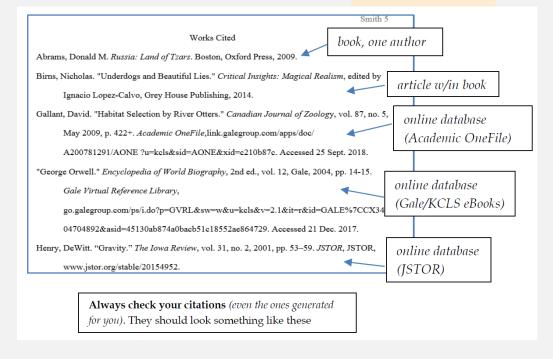

### ADD A DATABASE

Since all **databases** have the citations done for you, there is an easy way to copy & paste the citation into your project.

- 1. Go to the citation you found in the KCLS database (you should still have it open)
- 2. Copy the citation
- 3. Go back to your NoodleTools & select "Database" for citation type, then choose the first option "Original Content...")
- 4. Click on the Quick cite "Copy & paste" link
- 5. Paste your citation and "save"

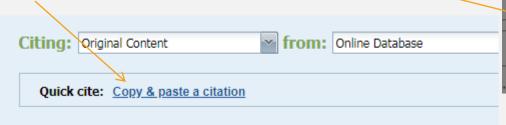

Create new citation

Where is it?

Database Website Print or inWhat is it?

Original Content in Database Cartoor
Conference Proceedings Chart, T
Journal Film or

Here's an online how-to

### ADD A BOOK

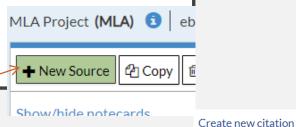

#### Refer to the book near your computer.

- 1. Choose "New Source" > select "Print or in-hand" > then "Book"
- 2. When possible, find the ISBN number (on the back of the book, usually starts with 978)
- 3. And type the number in here, at the top of the page.
- 4. If you cannot find the ISBN number, instead, locate and fill in the required info in the boxes.

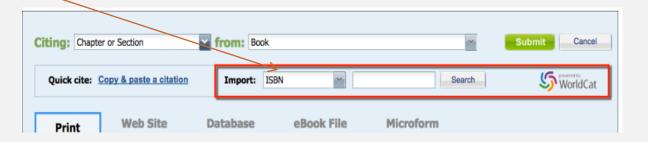

Where is it?

What is it?

Interview

Database

Anthology/Collection

Website

Print or in-hand

Magazine

Newspaper

Lecture, Speech or Read

Vic

Here is an online how-to

# CREATING A WORKS CITED PAGE IN NOODLETOOLS

1. Once you have your two sources in NoodleTools, create your Works Cited page IN NOODLETOOLS and export it to Word (or <u>Google Docs</u>).

**Note:** do NOT just copy and paste the citations from the NoodleTools list (or directly from the databases), the formatting will be lost!

2. In your Sources list, choose "Print/Export" and choose to Word.

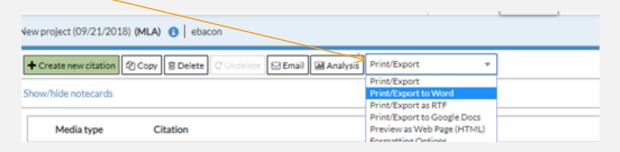

3. Now open the exported list and copy and paste it to the last page of your alreadyopen Freshman MLA Intro document.

### ADD IN-TEXT CITATIONS

- Last Step!
- On your Freshman MLS template, look at Page 1
- Add the correct in-text citations in the parentheses... you just placed your two sources on page 2 of this document.
- Notes:
  - Remember, what goes in an in-text citation is the first word of the entry in your Works Cited usually a last name if there is an author, if not it is the first word of the article title.
  - If the first word is in quotes, keep it in quotes.
  - For your book source, you need a page number; for this mock assignment, you can make up a page number and just put the number, don't add 'page' or 'pg' or 'p.' example: (Smith 14).

# What you will turn in will look something like this...

Page 1 Page 2

Mann 1

James Mann

Mr. Tabor

English 9, period 5

20 September 2019

Living in Germany

This is what an in-text citation looks like for my first source on my works cited page

(Frink). This is what an in-text citation looks like for my second source (House 78).

Mann 2

#### Works Cited

Frink, Helen H. "Germany." World Education Encyclopedia, edited by Rebecca Marlow-

Ferguson, 2nd ed., vol. 1, Gale, 2001, pp. 482-502. Gale eBooks, https://link-gale-

com.ezproxy.kcls.org/apps/doc/CX3409700087/GVRL?u=kcls\_main&sid=GVRL&xid=

30c8994e. Accessed 19 Sept. 2019.

House, Karen Elliott. On Saudi Arabia: Its People, Past, Religion, Fault Lines and Future. New

York, Alfred A. Knopf, 2013.

### PRINT IT!

- Now print the assignment!
  - Our printer automatically prints double-sided
- Turn it in in the pile by the printer
- If you don't finish today, please finish and turn in Thursday in class.